### Emacsエディタの使い方

### 中村 匡秀 計算科学演習| 第1回講義資料

※本資料のオリジナルは関和弘先生によって作成されました.

### 今日やること

- Emacsの起動方法
- 基本キー操作
- ファイル操作
- バッファ
- Emacsの終了方法

### キー操作の標記法

- $\bullet$   $C$ - $\square$ 
	- CTRL を押しながら…
- $\bullet$  M- $\Box$ 
	- ALT を押しながら...
	- うまく行かない時は, ESCを**押してから**□を押す

# Emacsの起動方法

- Tera Term でpi(ログインサーバ)にログイン後,
	- \$ emacs

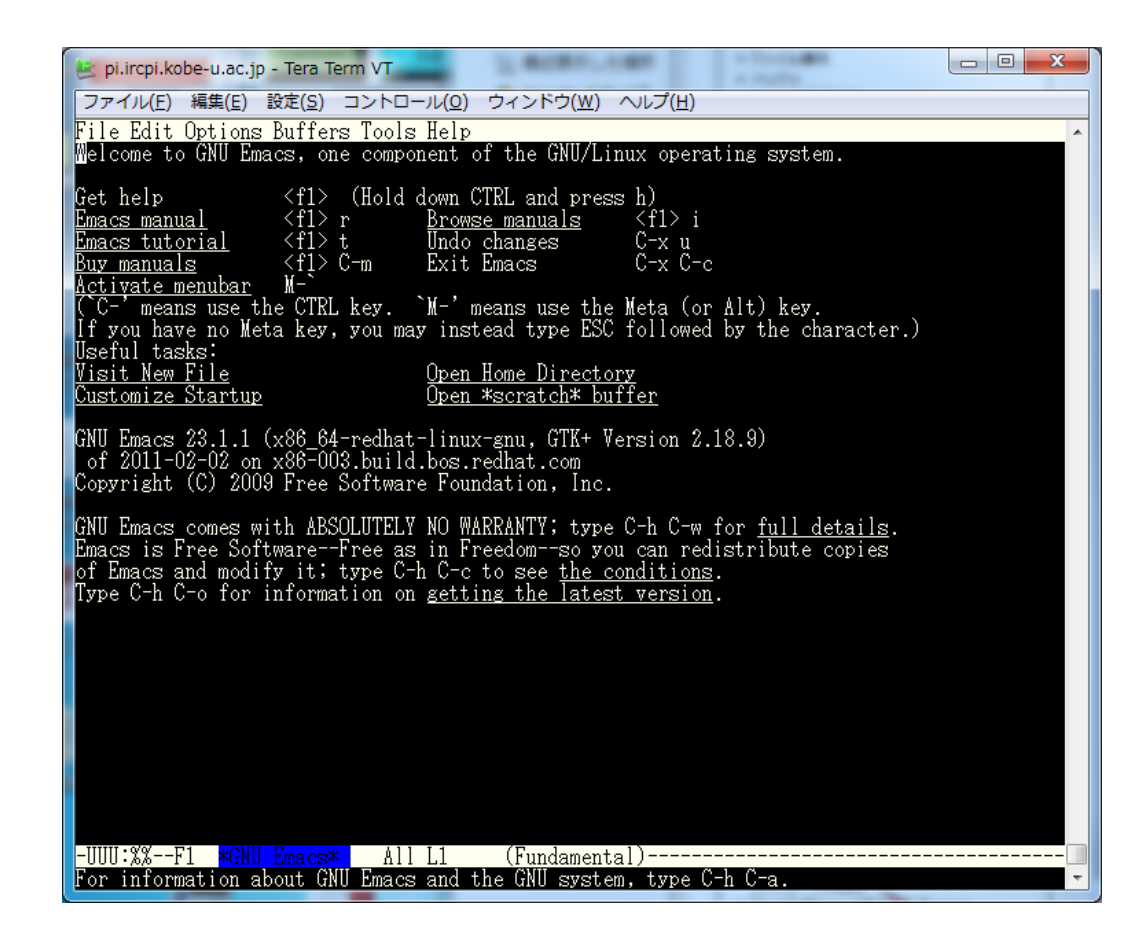

# ファイルの作り方(開き方)

- control キーを押しながら, x, f を続けて押す – **C‐xC‐f**
- エコー領域(画面一番下)に「Find file: ~/」とい うメッセージが出る
- ファイル名 (test.c)を入入して return

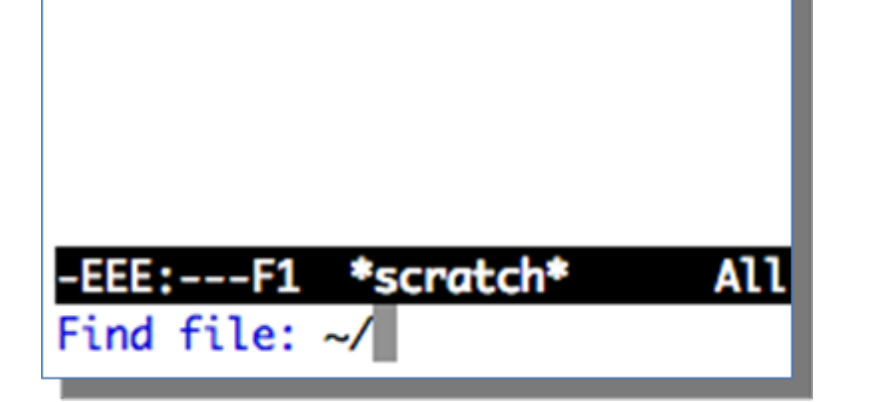

タブを押すとファイル名な どの補完が出来る

### キー操作取り消し

• わけが分からなくなったら

#### – **C ‐ g**

で直前のキー操作をキャンセル(編集のundo とは違う)

> エコー領域によく分からない表示が 出ている時は,消えるまで CTRL+g を 押し続ければ良い

• 画面が見づらい場合には,TeraTerm の 設定→ウィンドウでカラー設定する.

ファイルの編集

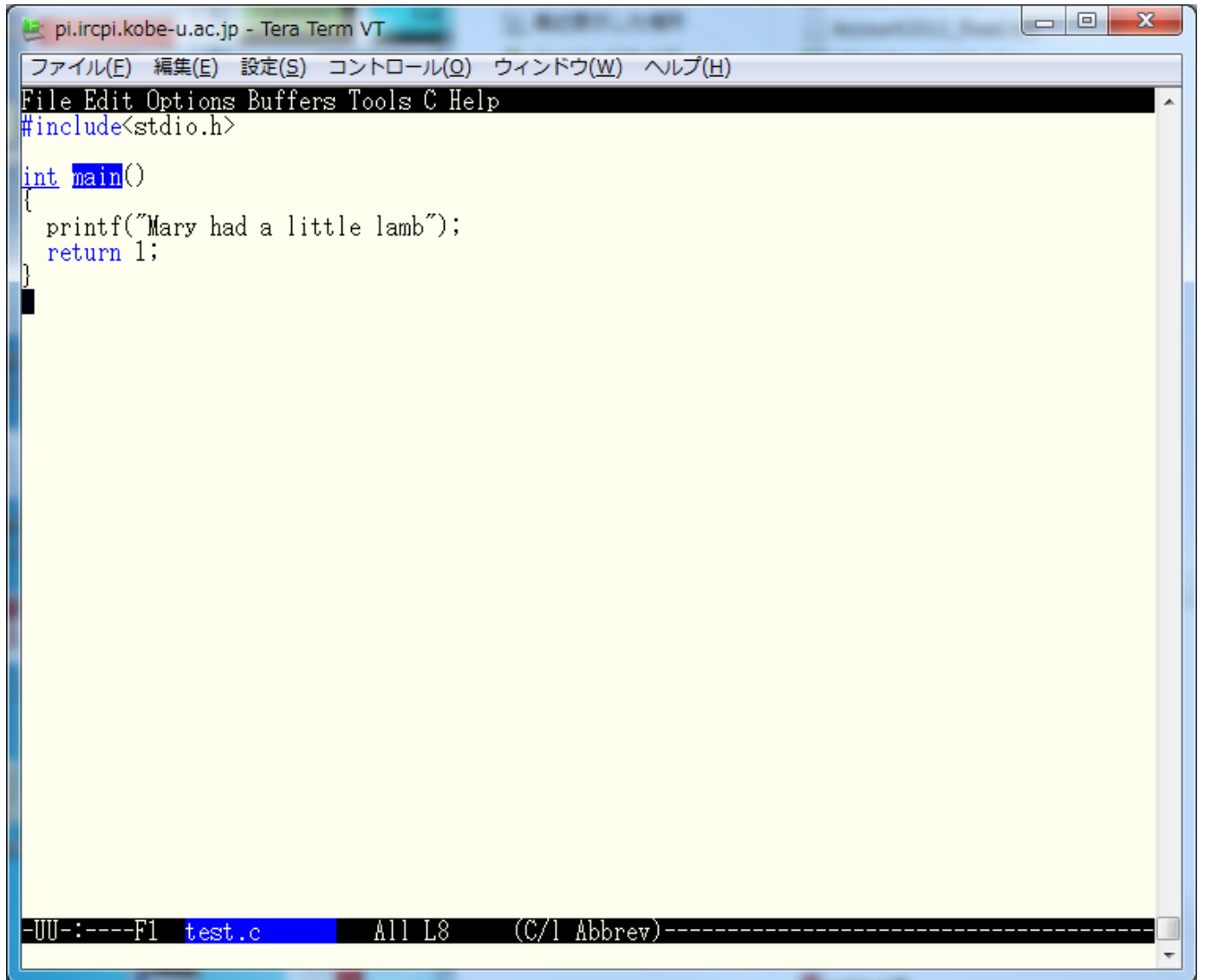

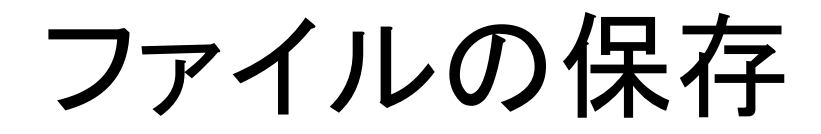

#### • **C‐xC‐s**

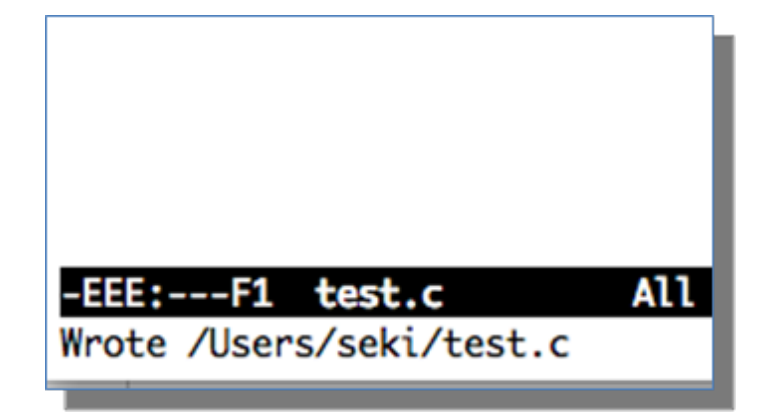

### シェル/Emacsに戻る

- **C‐z** で emacs を中断し,コンパイル,実行
	- \$ gcc test.c
	- \$ ./a.out

…

Sfg ← 中断しているプログラム(emacs)を再開

### 毎回 Emacs を終了する必要はない!

ファイルの編集

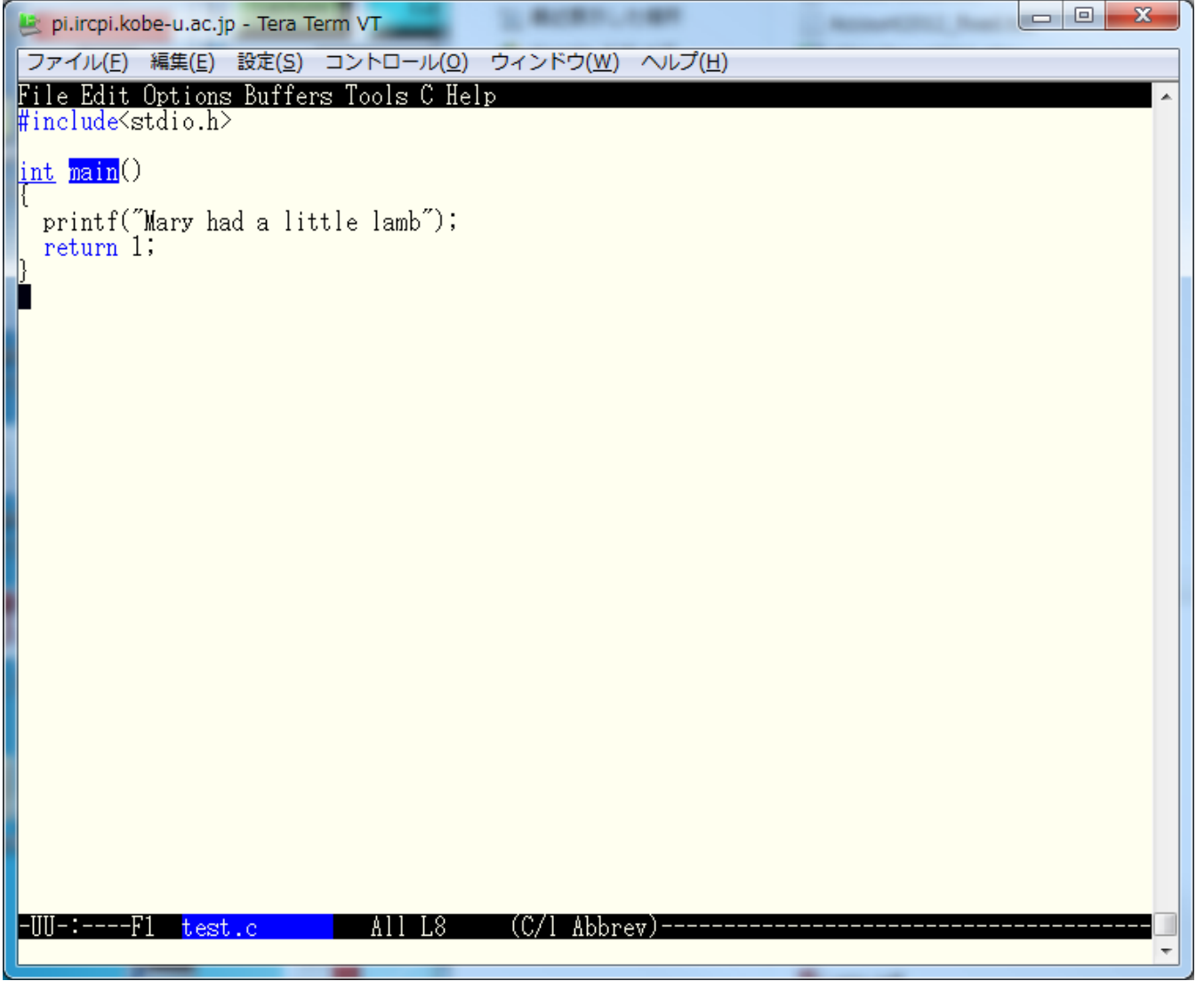

コピー&ペースト

- 手順
	- **1. C ‐space**.コピー(カット)領域開始位置を指定
	- 2. コピー(カット)領域終了位置までカーソルを移 動
	- **3. M‐ w**(ESC を押してから <sup>w</sup>).上の <sup>1</sup>で指定した開 始位置から現在のカーソル位置までをコピー
	- 4. 貼付けたいところまでカーソルを移動
	- **5. C ‐ y**.コピー(カット)した領域をペースト

# 編集の取り消し(undo )

#### • **C‐xu**

- 直前の編集を元に戻す
- 続けて押せば,さらに前の編集を取り消せる

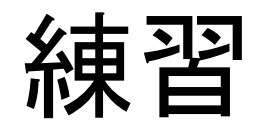

• コピー&ペーストで

Mary had <sup>a</sup> little lamb, Little lamb, little lamb. Mary had <sup>a</sup> little lamb.

と表示されるようにせよ.(入力しても簡単だ が,コピー&ペーストすること)

カット&ペースト

- 手順
	- **1. C ‐ @** ( C ‐space).コピー(カット)領域開始位置を 指定
	- 2. コピー(カット)領域終了位置までカーソルを移 動
	- **3. C‐ w**.上の<sup>1</sup>で指定した位置から現在のカーソル 位置までをカット
	- 4. 貼付けたいところまでカーソルを移動
	- **5. C ‐ y**.コピー(カット)した領域をペースト

便利なカット

• **C‐k**.現在のカーソル位置から行末までをカッ ト

– 一行まるまるカット&ペーストする時に便利

• そのままカットを繰り返すと,連続した複数行 をまとめてクリップボードに入れられる

– 複数行まるまるカット&ペーストする時に便利

行末の改行までカットするためには, カットを 2回連続して行う

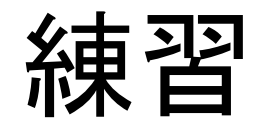

• C‐w によるカット,C‐k によるカットをそれぞれ 試してみなさい.(もちろん,その後ペーストし てみる)

便利なカーソル移動

- **C ‐ <sup>v</sup>**.<sup>1</sup>画面下に移動(進む)
- **M‐ v** (ESCを押してから <sup>v</sup>). 1画面上に移動(戻 る)
- **C‐ <sup>e</sup>**.行末へ移動
- **C ‐ <sup>a</sup>**.行頭へ移動

検索によるカーソル移動

- **C‐<sup>s</sup>**.入力文字を検索,移動(カーソル位置か ら下へ)
	- 探している文字列を見つけたら,「enter」やカーソ ルキーで編集モードに戻れる
	- 文字列を見つけたあとに CTRL+s をもう一度押す と,その次の出現箇所を検索
- **C‐<sup>r</sup>**.同じく検索,移動(カーソル位置から上 へ)

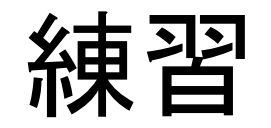

• 次のファイルを開き,色々なカーソル移動方 法を試してみよ

/tmp/week1/songs.txt

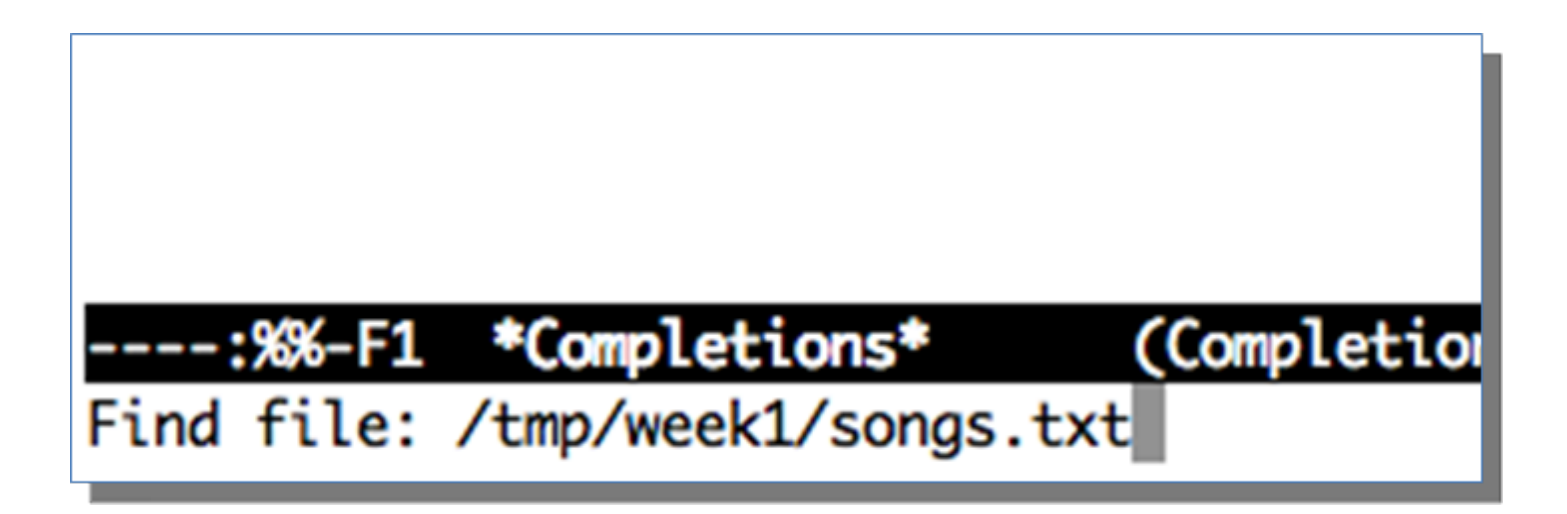

バッファ

- Emacsでのファイルの作成·編集は、バッファ と呼ばれる作業領域で行われる
- 通常,画面に表示されているバッファは一つ だが、内部的には複数のバッファを保持でき る

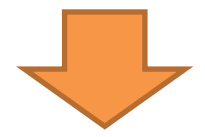

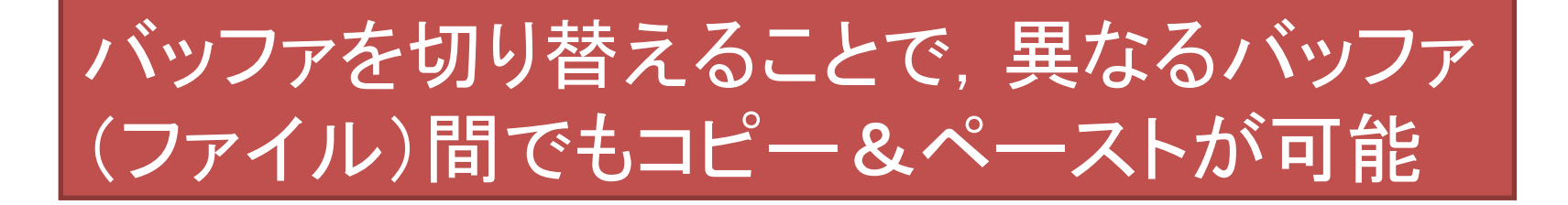

# バッファの切り替え

#### • **C ‐ x b** ( C ‐ x を押してから b).エコー領域で切り 替えたいファイル名を指定

- Hey Diddle Diddle Hey diddle diddle, The cat and the fiddle, The cow jumped over the moon, The little dog laughed to see such sport, (Text)----10:48 -EEE:---F1 songs.txt Top L1 Switch to buffer (default test.c):

#### ※そのままEnterを押すと、デフォルトのバッファに切り替わる

# バッファの切り替え

### • 続けてタブを押すと,画面が二分割されて, 切り替え可能なバッファ名が表示される

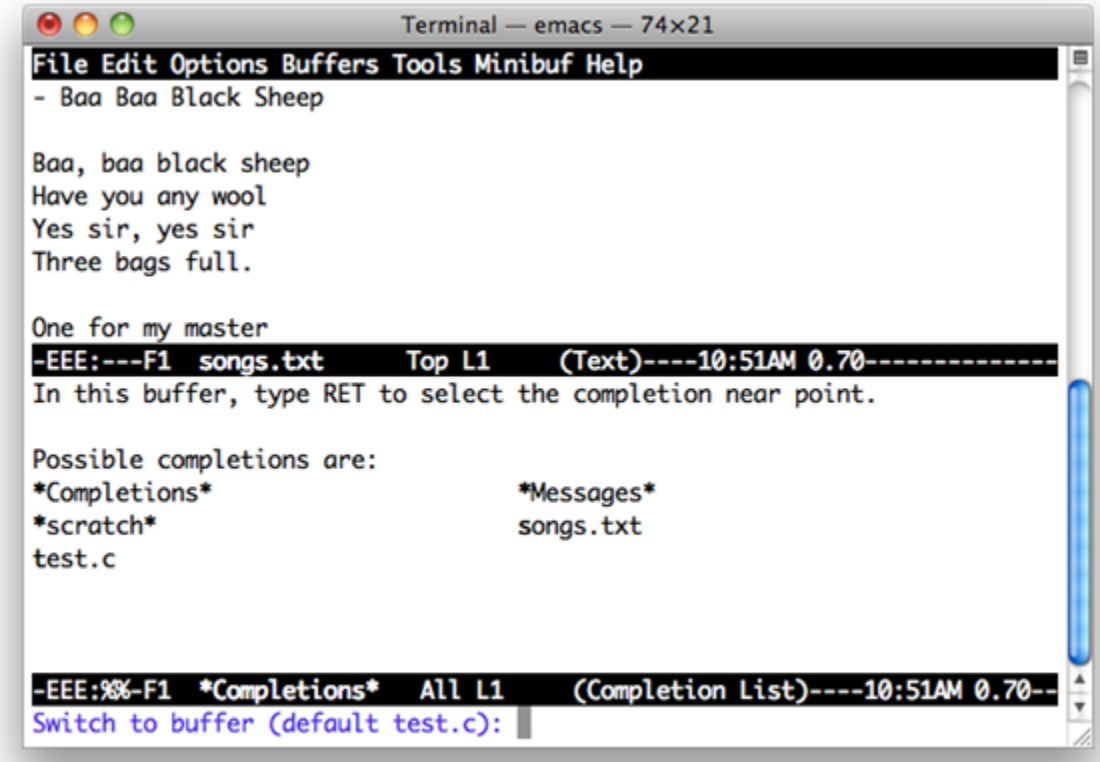

複数バッファの表示

- **C‐x2**.画面が 2分割される.
- **C ‐ x <sup>o</sup>**.バッファ間でカーソルを移動.
- **C‐x0**.今カーソルがあるバッファだけを残して, 画面分割解除

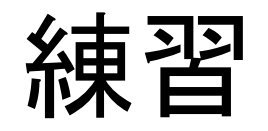

• バッファを切り替えて,songs.txt から適当な 歌詞を test.c の printf 部分に貼付けなさい.

• 複数バッファの表示を試してみなさい. 試した あとは,画面分割を解除して,元の一バッファ 表示に戻すこと.

### Emacs の終了の仕方

• **C‐x C‐c**

### 課題(練習)

• 自宅,あるいは研究室のパソコンから pi にログインしなさい.

– OSは問わない

• 自宅,あるいは研究室のパソコンから pi に ファイルをコピーしなさい.

– 何のファイルでも良い

• pi 上で,下記を実行しなさい(締切:次回授業 日の前日 **23:59**まで)

\$ echo | mail –s 自分のアカウント名 kobeuniv.compra1@gmail.com